## Clearwater R-1 Now Accepts Online Payments

Parents & district employees now have the ability to deposit money into school meal accounts and/or to pay fines & fees with a debit/credit card. PayPal is the clearing agent for these payments, so there is a nominal fee credit your student's account. Student and employee payments must be made as two separate transactions.<br>In July each year, the online payment option will close. During that time, payments may be made at the Superintendent'

## Student Online Payment Process:.

## Parents must have <sup>a</sup> Parent Portal user name and password.

- Parent Portal access forms are at cwtigers.net, then Parent Links; or call 573-223-7426 ext. 6102.
- •Log into Parent Portal on the parent tab. Click on the "Menu" circle iron.
- $(\equiv)$  Scroll down to "Online Payment." •Menu (All of your students will be listed with their balances. Any negative balance will be highlighted in yellow.)
- •In the "Deposit Amount" area, enter amount you are paying on the accounts.
- •You can pay on one student or multiple students at one time.
- •The Service Charge fee is displayed and added to the total transaction. (see fee schedule below)
- •Click "Proceed to Verification Step." Verify amounts, click "Proceed to PayPal" to complete payment.
- •At the bottom of the next screen, choose "Pay with Debit or Credit Card", to pay as a guest.
- •You will be prompted at the end of the transaction to create a PayPal account, you can choose "Not Now."
- •An email is sent from PayPal indicating success of transaction. Student accounts are credited with deposit.

## Iccount / New Deposits | Transaction History

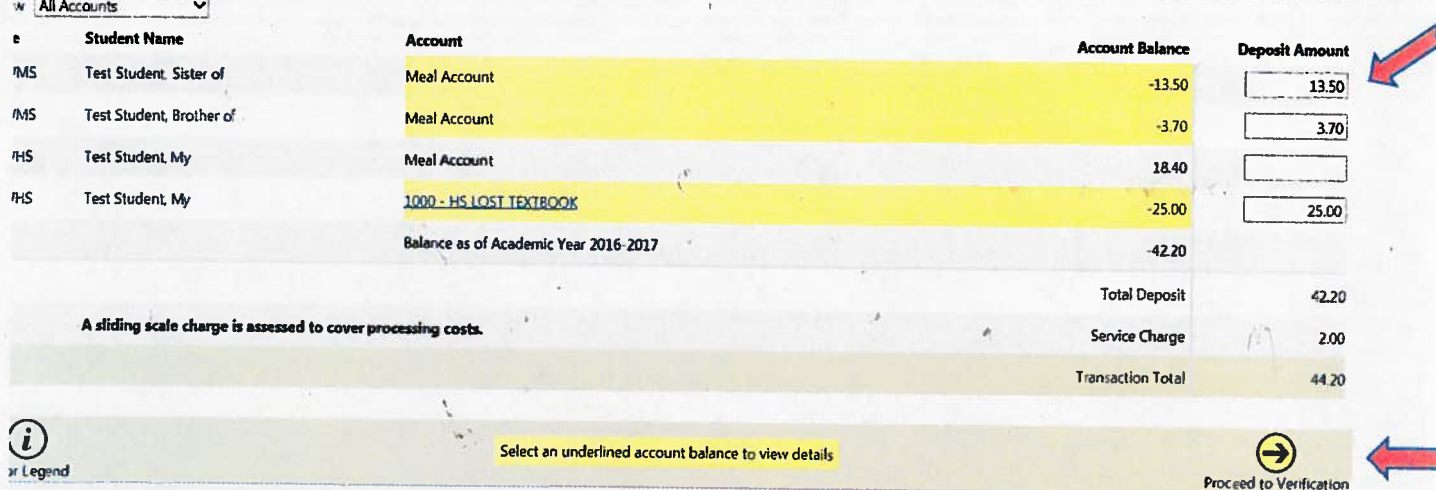

Employee Online Payment Process:

 $12556 -$ 

- •Log on SISK12 as a staff member. From the staff home screen, go to Actions>My lunch Balance.
- •Click "Make an Online Payment." Double-click in the "Deposit Amount" column and enter deposit amount.
- •Click "Proceed to Verification Step." Verify amounts, click "Proceed to PayPal" to complete payment.
- At the bottom of the next screen, choose "Pay with Debit or Credit Card", to pay as <sup>a</sup> guest.
- •You will be prompted at the end of the transaction to create a PayPal account, you can choose "Not Now."
- •An email is sent from PayPal indicating success of transaction. Staff accounts are credited with deposit.

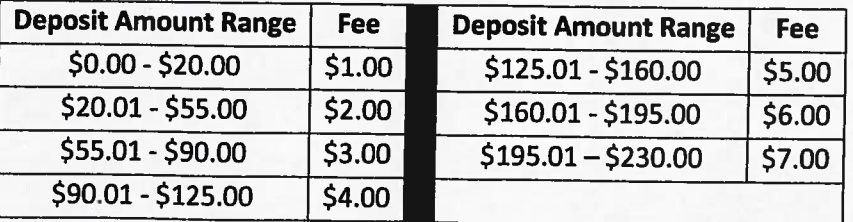

For questions: Contact Susan VanNoy at 573-223-7426 ext. <sup>6104</sup> or svannoy@cwtigers.net